## OO GENYMOTION cloud

# **GCP Quick Start Guide**

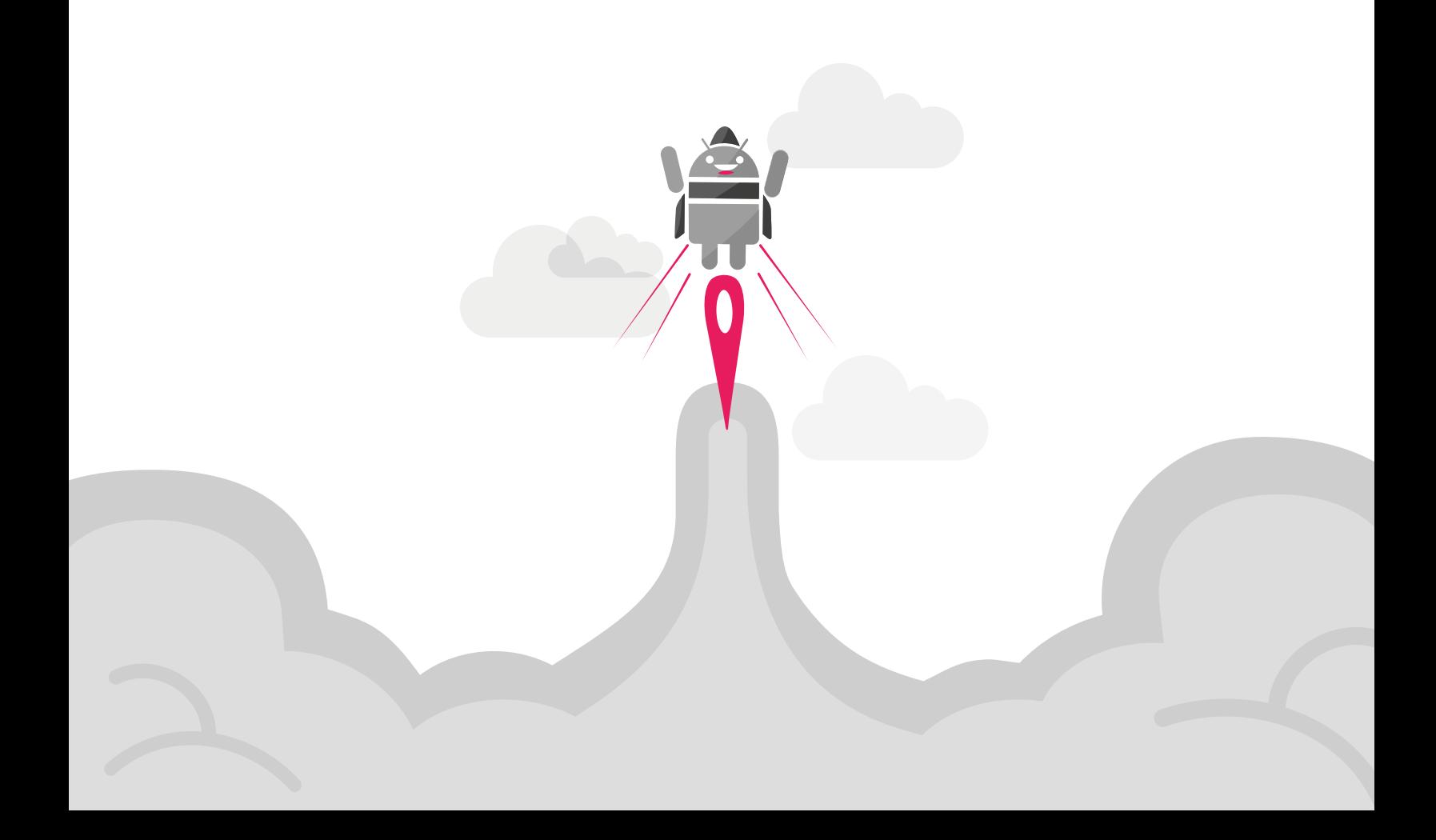

No part of this document may be reproduced or transmitted in any form or by any means, without prior written permission of Genymobile.

Android and Google Cloud Platform are trademarks of Google Inc.

1. Select the version of Genymotion Cloud corresponding to the Android version of virtual devices you wish to run. You can run Genymotion virtual devices based on a Lollipop image (Android 5.1), a Marshmallow image (Android 6.0) or a Nougat image (Android 7.0).

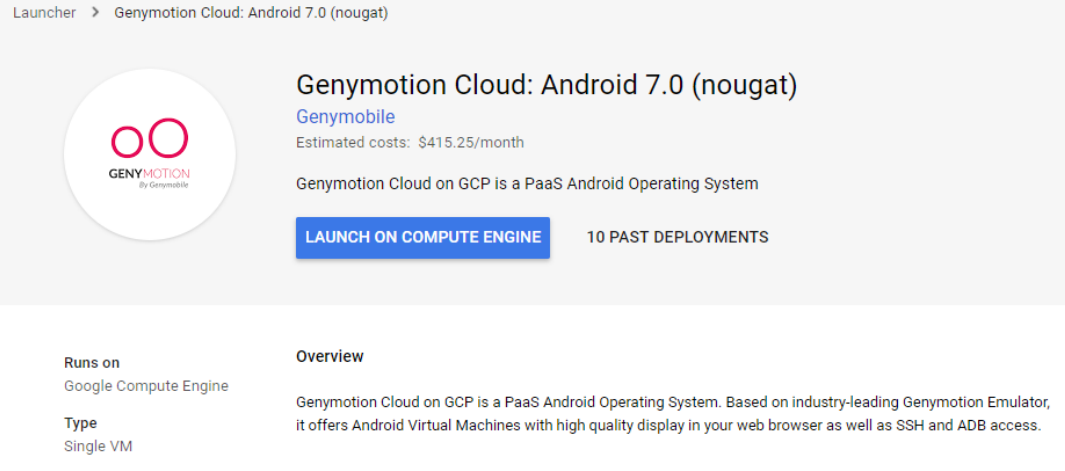

#### 2. Click Launch on Compute Engine.

- 3. Configure your virtual device:
	- New Genymotion Cloud: Android 7.0 (nougat) deployment  $\leftarrow$

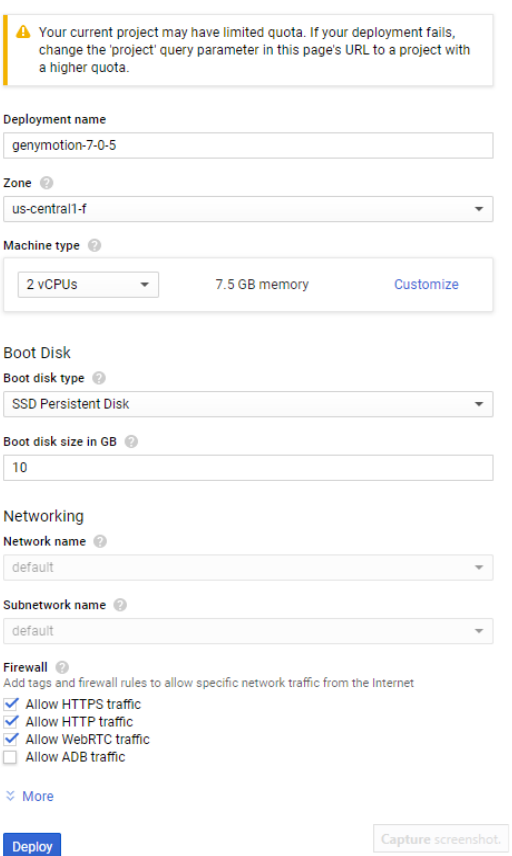

OO Genymotion Cloud: Android 7.0 (nougat) overview

**Solution provided by Genymobile** 

\$415.25 per month estimated Effective hourly rate \$0.569 (730 hours per month)

#### $\check{\mathbf{v}}$  Details

### Software

**Operating System** Android (7.0) Software Genymotion (5.0)

#### **Terms of Service**

The software or service you are about to use is not a Google product. By deploying the software or accessing the service you are agreeing to comply with the Genymobile terms of service  $C$ , Google Cloud Launcher terms of service. Please review these licenses carefully for details about any obligations<br>you may have related to the software or service. To the limited extent an open source software license related to the software or service expressly supersedes<br>the Google Cloud Launcher Terms of Service, that open source software license governs your use of that software or service.

Google is providing this software or service "as-is" and any support for this software or service will be provided by Genymobile under their terms of service.

- 1. In **Deployment name**, enter a name for the virtual device.
- 2. In **Zone**, select your geographical area. The zone determines what computing resources are available and where your data is stored and used.
- 3. In **Machine type**, select the specifications of your machine from the dropdown list or by clicking **Customize**. Machine types determine the specifications of your machines, such as the amount of memory, virtual cores, and persistent disk limits of your instance. For more information about instances, please refer to *GCP [machine](https://cloud.google.com/compute/docs/machine-types?hl=en_US&_ga=2.236173315.-369723701.1520432989) types* web page.
- 4. From the **Boot Disk** section, select the boot disk type and size. Storage space is much less expensive for a standard persistent disk. An SSD persistent disk is better for random IOPS or streaming throughput with low latency. Persistent disk performance is tied to the size of the persistent disk volume. You are charged for the actual amount of provisioned disk space.
- 5. From the **Networking** section, select the network to be used by the instance and a subnetwork. This assigns the instance an IPv4 address from the subnetwork's range. Instances in different subnetworks can communicate with each other using their internal IPs as long as they belong to the same network.
- 6. In **Firewall**, select the type of network traffic you want to allow. By default all incoming traffic from outside a network is blocked.
- 7. In **External IP**, select a type of IP address associated with this instance. Selecting "None" will result in the instance having no external internet access.
- 8. In **Source IP ranges for HTTPS/HTTP/Webrtc/Adb traffic**, define the IP address ranges on which traffic is allowed. Use CIDR notation when entering ranges.
- 9. Enable or disable **IP forwarding**. Forwarding allows the instance to help route packets.
- 4. Click **Deploy**.
- 5. Copy the temporary **Web UI password**.

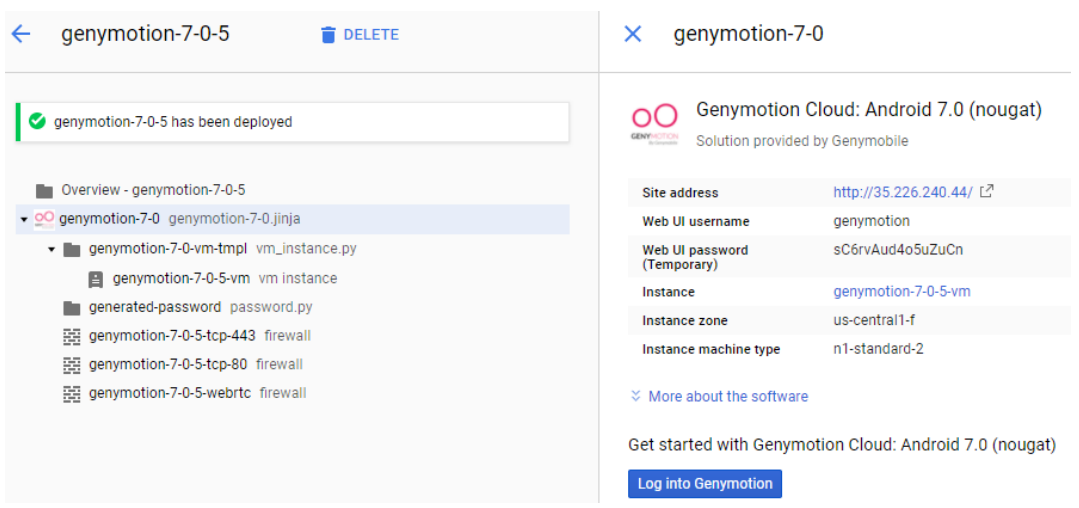

- 6. Click **Log into Genymotion**.
- 7. Enter username "genymotion" and paste the password.

To stop your virtual device, close the tab where it is running and click **Delete** on the GCP interface.